# **K-BUS<sup>®</sup> KNX IP 接口**

# **KNX IP Interface\_V1.3**

**BNIP-00/00.2**

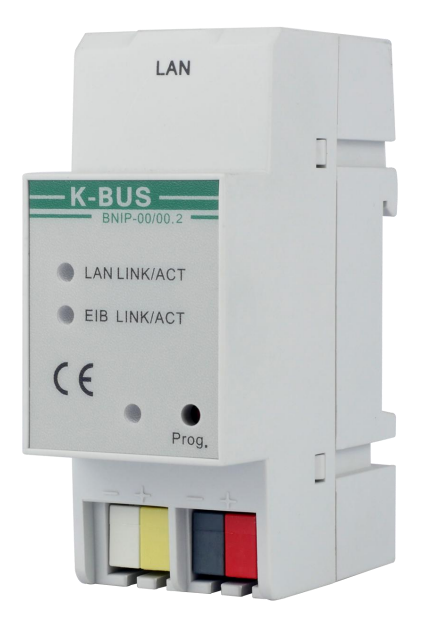

# **KNX/EIB** 住宅和楼宇智能控制系统

# 注意事项

1、请远离强磁场、高温、潮湿等环境;

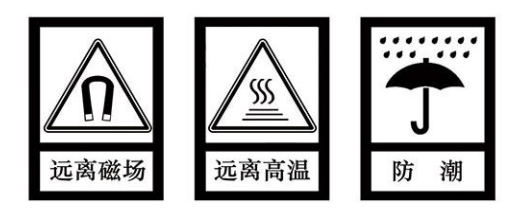

2、不要将设备摔落在地上或使之受到强力冲击;

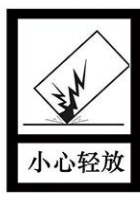

3、不要使用湿布或具挥发性的试剂擦拭设备;

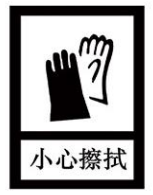

4、请勿自行拆卸本设备。

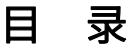

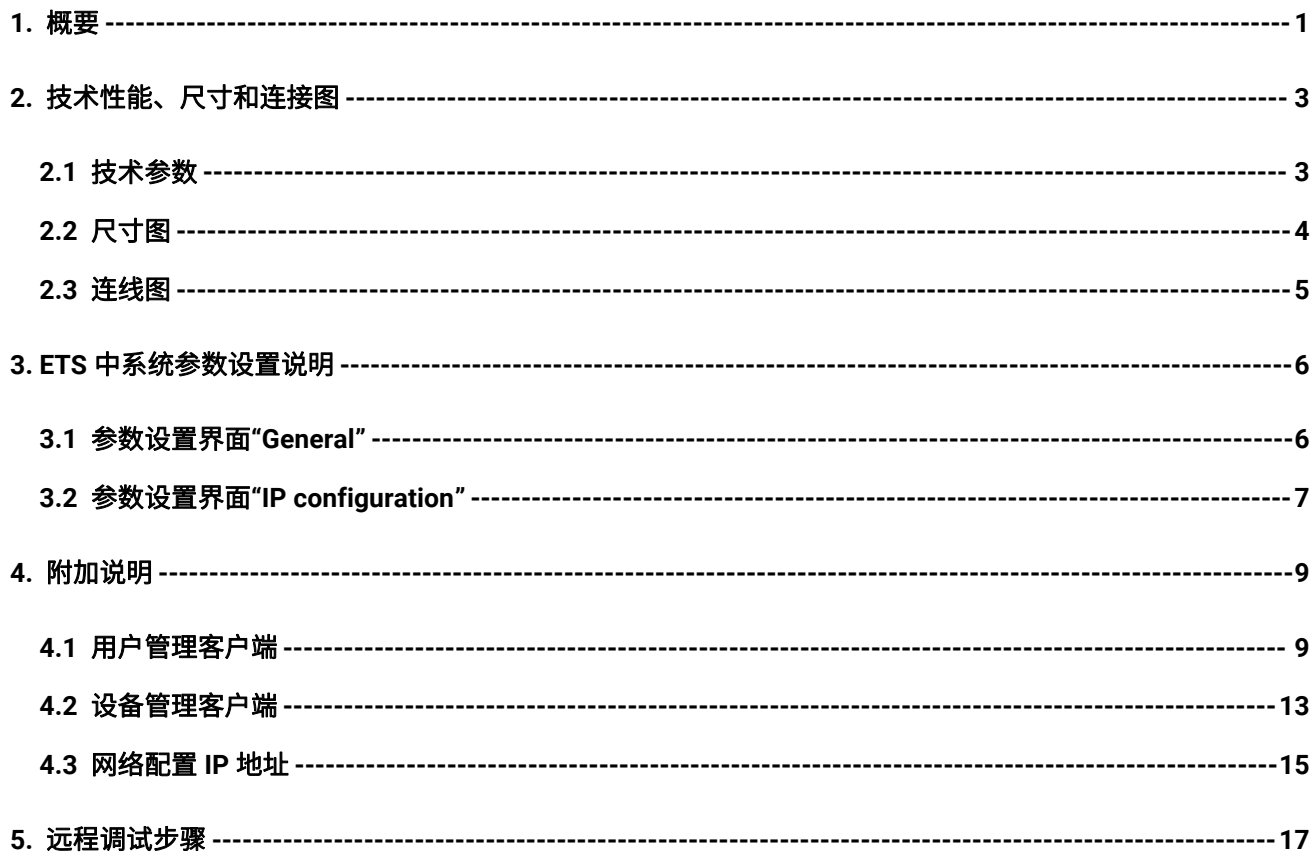

### <span id="page-3-0"></span>**1.** 概要

KNX IP 接口,是一个专为 EIB/KNX 智能楼宇控制系统设计的,用于实现 PC 与 KNX 系统之间的通讯。 此设备通过一根标准的 IP 连接电缆将总线通讯的接口连接到 PC 上,以便使用 PC 中的 ETS 软件(版 本 ETS3 及以上版本)给 KNX 装置分配物理地址,配置参数,对 KNX 装置进行调试,及总线监控。通过 KNX IP 接口也可以实现 KNX 总线跟以太网的连接,以太网内的 PC 也就能对 KNX 总线装置进行调试和监 了。<br>第五章 1999年10月11日

KNX IP 接口的运行不仅需要 KNX 总线供电,而且还需要一个 21~30V DC 的辅助电源供电。总线和 辅助电源的连接直接通过 KNX 接线端子连接。

KNX IP 接口通过标准的网络接口 RJ45 实现与以太网的连接,传输速率 10/100Mbit/s 自适应。

KNX IP 接口的 IP 地址分配可以是 DHCP 或者是手动分配的方式。如果采用 DHCP 分配 IP 地址,设 备可以接收来自 DHCP 服务器提供的 IP 地址(**注:目前不支持 DHCP**);如果是手动分配 IP 地址,可通 过 ETS 对设备的应用程序进行配置,指定一个 IP 地址,目前设备不支持对本身进行编程。

IP 接口支持 2 个 KNX IP 客户端连接,一个用于本地连接(15.15.241),一个用于远程连接(15.15.240)。

物理地址的分配以及参数的设定可以使用带有 VD4 文件的工程设计工具软件 ETS (版本 ETS3 及以上 版本)进行。

通过 ETS 软件(版本 ETS3 及以上版本) 的"本地接口设置"也可以直接修改此设备的物理地址, 出 厂默认的物理地址是 15.15.255。

KNX IP 接口是模数化安装设备,为了方便安装到配电箱中,根据 EN 60 715 设计,能安装在 35 毫米 的丁导轨上。

1

这本手册为用户详细的提供了有关于 KNX IP 接口的技术信息,包括安装和编程细节,并联系在实际 使用的例子解释了如何使用。

注:使用该设备的 **KNX** 系统禁止使用物理地址 **15.15.240**,否则会导致功 能异常!!!

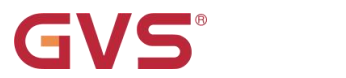

# <span id="page-5-0"></span>**2.** 技术性能、尺寸和连接图

# <span id="page-5-1"></span>**2.1** 技术参数

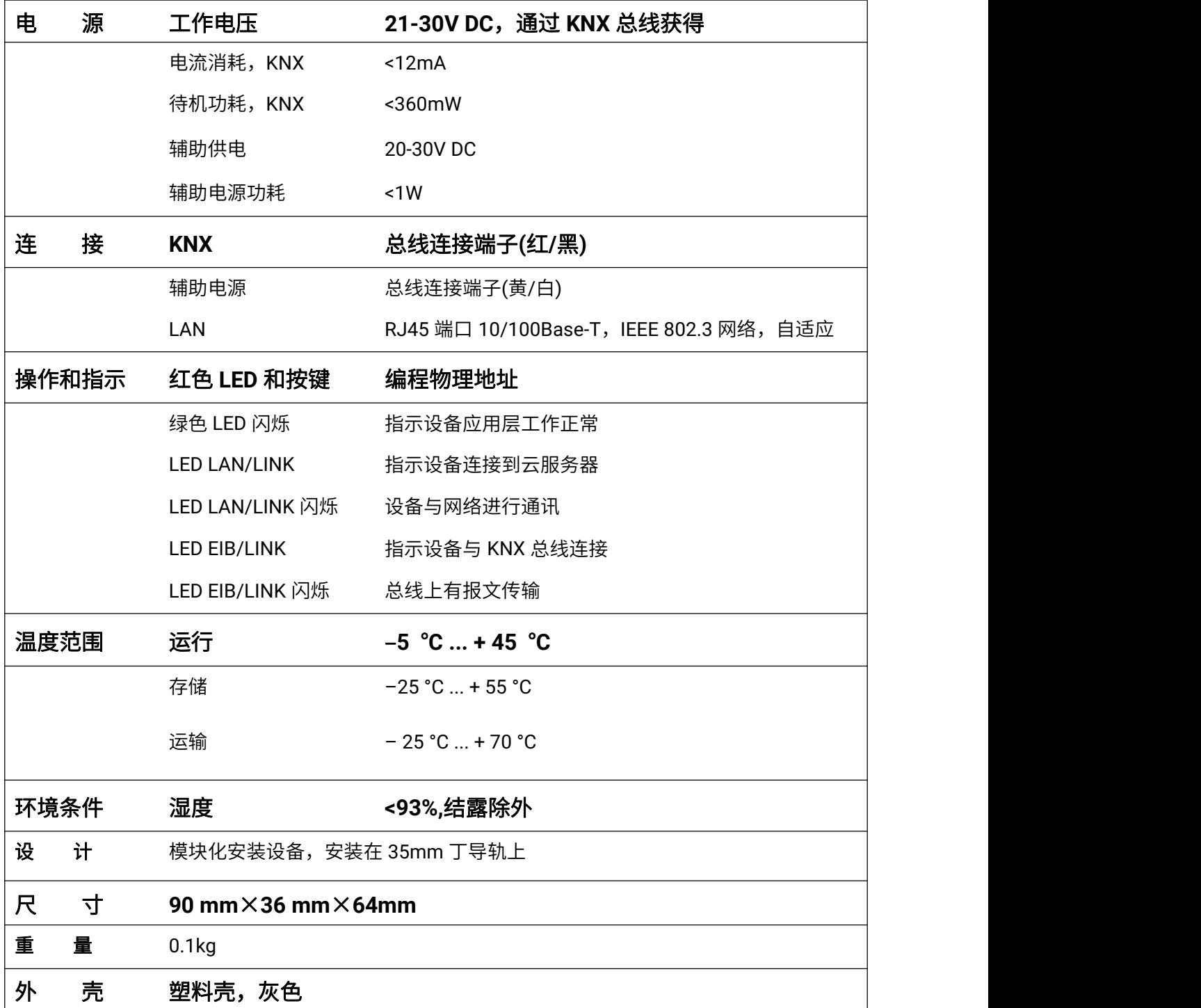

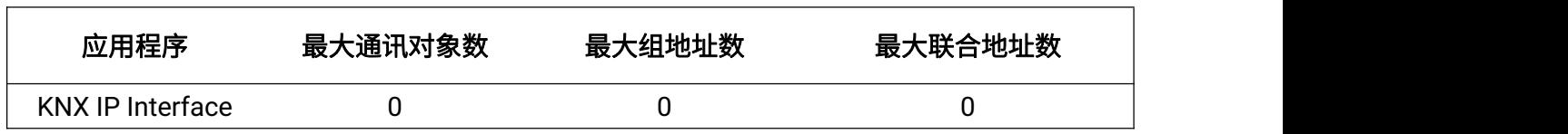

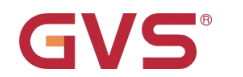

# <span id="page-6-0"></span>**2.2** 尺寸图

36.0 mm

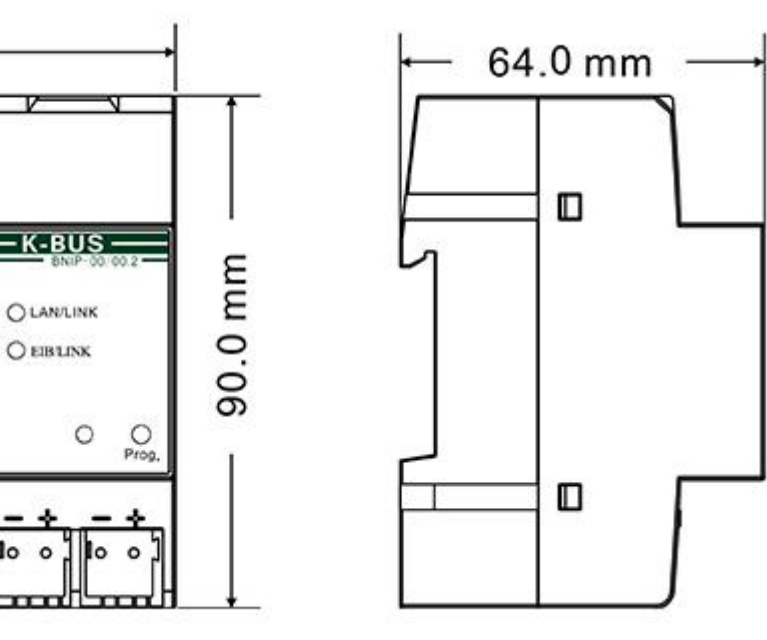

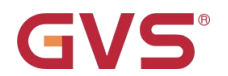

# <span id="page-7-0"></span>**2.3** 连线图

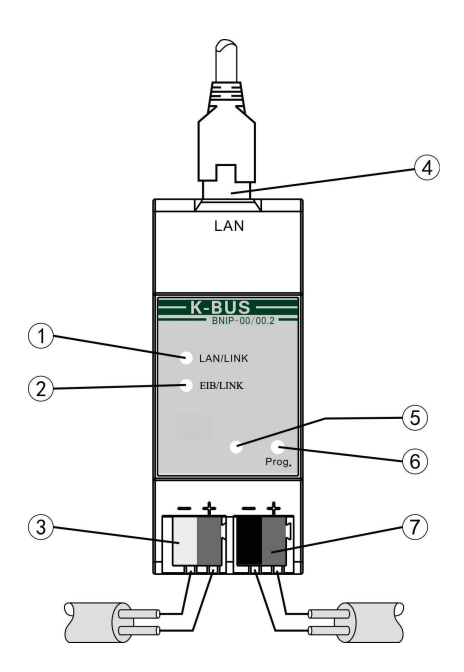

①设备启动时,LAN/LINK 慢闪(500ms)设备无法连接到云服务器

LAN/LINK 快闪 (50ms) 指示设备配置初始化阶段

设备完全启动后,LAN/LINK 常亮指示设备连接到云服务器

LAN/LINK 闪烁指示网络与设备间有数据传输

LAN/LINK 不亮指示设备没有接入网络

②EIB/LINK ON 总线连接指示 ;EIB/LINK 闪烁,总线与设备间有数据传输

③辅助电源连接端子

④LAN 连接

⑤红色 LED 指示进入物理地址编程状态,绿色 LED 闪烁指示设备应用层工作正常

⑥编程按钮,长按编程按钮 5s,重置 IP 地址到默认地址(详见 4.3 章节)

⑦KNX 总线连接端子

5

# <span id="page-8-0"></span>**3. ETS** 中系统参数设置说明

## <span id="page-8-1"></span>**3.1** 参数设置界面**"General"**

"General"参数设置界面如图 3.1 所示。这里设置设备信息,包括设备的名称,工程描述,所属公司。

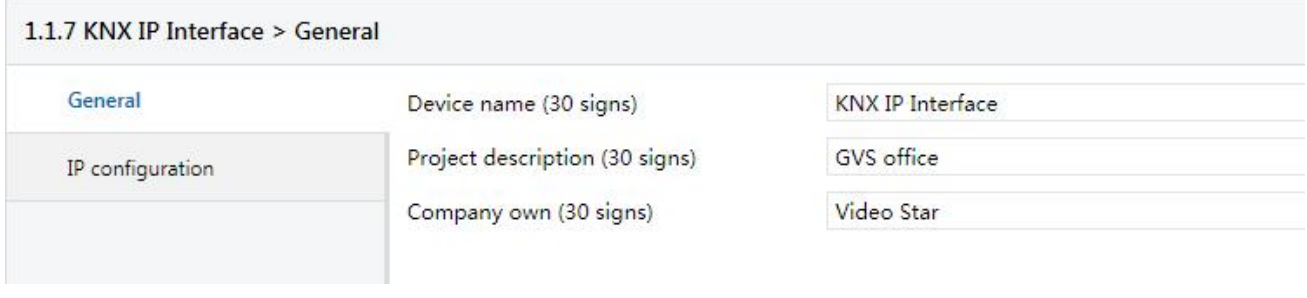

图 3.1 "General" 参数设置界面

### 参数"**Device name (30 signs)"**

这个参数设置设备名称,以便在局域网中识别此设备,最多可输入 30 个字符。

#### 参数"**Project description (30 signs)"**

这个参数设置设备所属工程的名称,最多可输入 30 个字符。

### 参数"**Company own(30 signs)**

这个参数设置设备所属公司的名称,最多可输入 30 个字符。

设备描述和工程描述在下文中的用户管理客户端中可见。

设备描述和公司名称在下文中的设备管理客户端中可见。

#### 注:公司名称跟下文用户管理客户端软件登陆的公司名称必须一致。

# <span id="page-9-0"></span>**3.2** 参数设置界面**"IP configuration"**

"IP configuration"参数设置界面如图 3.2 所示,这里用于设置网络连接信息, 如 IP 地址, 子网掩码,

#### 默认网关。

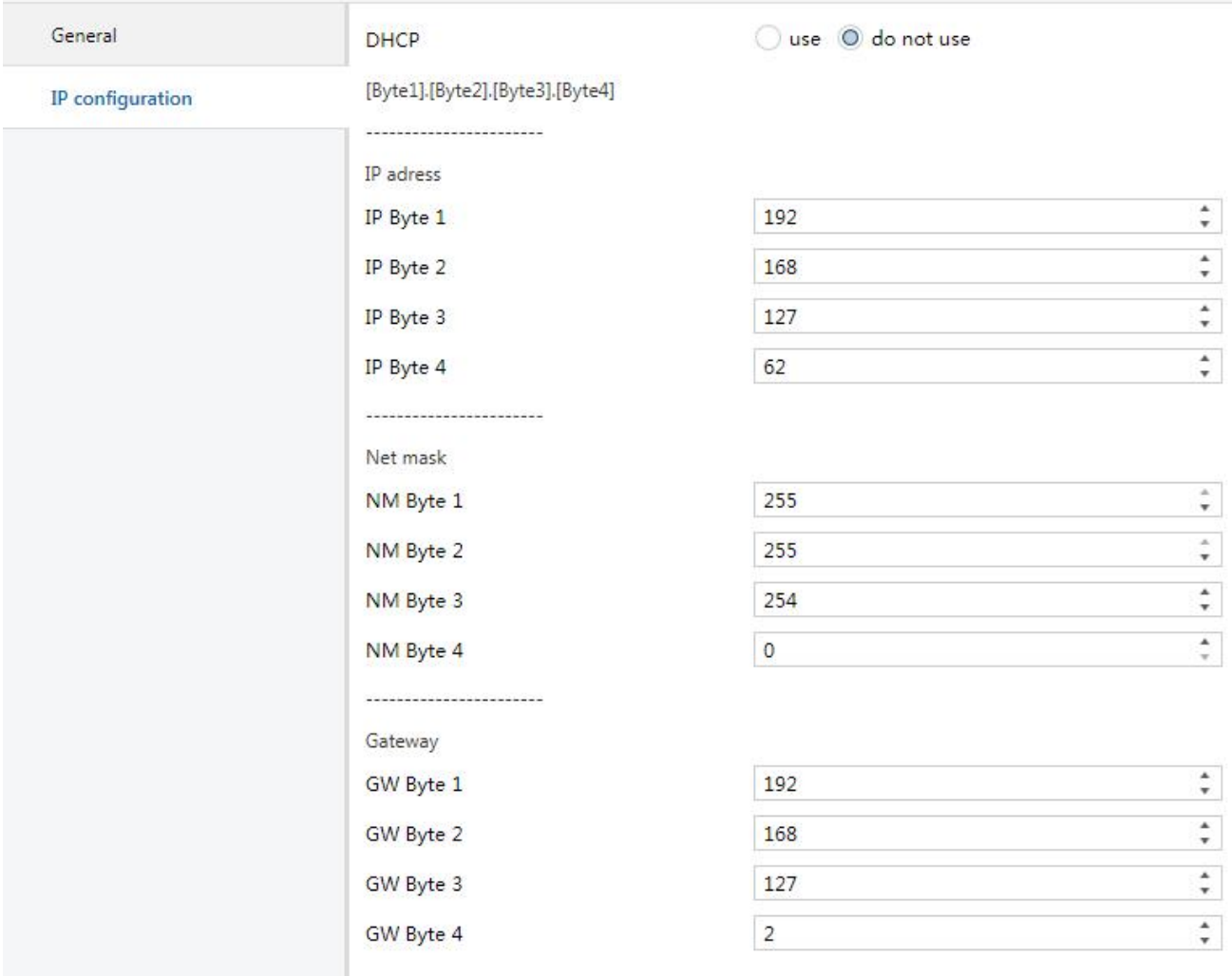

图 3.2 "IP address"参数设置界面

## 参数"**DHCP**"

这个参数定义是否启用 DHCP 模式。可选项:

#### **Use**

#### **Do not use**

如果 IP 接口使用 DHCP 模式, 则 IP 地址由 DHCP 服务器提供。

#### 注:**IP** 接口目前不支持 **DHCP**。

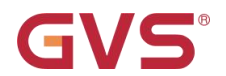

#### 参数"**IP address**"

这个参数定义设备的 IP 地址,在局域网中这个 IP 地址是唯一的,否则会导致 IP 之间的冲突。可选项:

Byte x:0…255

IP 地址的输入方式如下:(例:192.168.1.10)

Byte1: 192

Byte2: 168

Byte3: 1

Byte4: 10

参数"**Net mask**"

这里定义设备的子网掩码,子网掩码的设置必须能反应子网的结构和数量。可选项: Byte x:0…255

子网掩码的输入方式如下:(以一个最简单的小型网络子网掩码 255.255.255.0 设置为例)

Byte1: 255

Byte2: 255

Byte3: 255

Byte4: 0

#### 参数"**Gateway**"

这里定义设备的默认网关,默认网关必须跟 IP 地址在同一个网段中。可选项: Byte x:0…255

默认网关的输入方式如下:(例:192.168.1.1)

Byte1: 192

Byte2: 168

Byte3: 1

Byte4: 1

# **GVS®**

# <span id="page-11-0"></span>**4.** 附加说明

本章节详细说明以下两个功能的实现过程及所需用到的相关软件:

- (1)支持通过网络远程升级本设备;
- (2)支持远程调试 KNX 工程项目。

在从厂商拿到 IP 接口后,需要通过 ETS 软件给 IP 接口进行配置后才可使用,或者通过网络在线更改 配置,更改完重启设备(详见 4.3 章节)。

配置好的 IP 接口不能给自己进行编程, 但可以给其它设备进行编程下载。

下面介绍配置中需要用到的两个相关软件,里边会描述有关远程升级设备和远程调试 KNX 工程的操 作:

### <span id="page-11-1"></span>**4.1** 用户管理客户端

本软件用于管理设备和调试之间的关系。

本软件目前只能显示已经在线的设备,如果设备不在线则无法显示。

设备和该软件的关系为 ETS 配置的公司信息,登陆本软件也需要公司信息来进行登陆。

公司信息将由我司(GVS)进行统一发放和管理,请直接联系我司进行索取。

使用本软件可以新建工程调试人员账户,调试人员的密码不可自行修改,只能通过本软件重置和修改。

使用本软件可以方便的建立设备和调试人员之间的关系。建立完毕后,调试人员可以登陆设备管理软 件管理相应的设备。

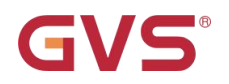

### (**1**)用户管理界面如下:

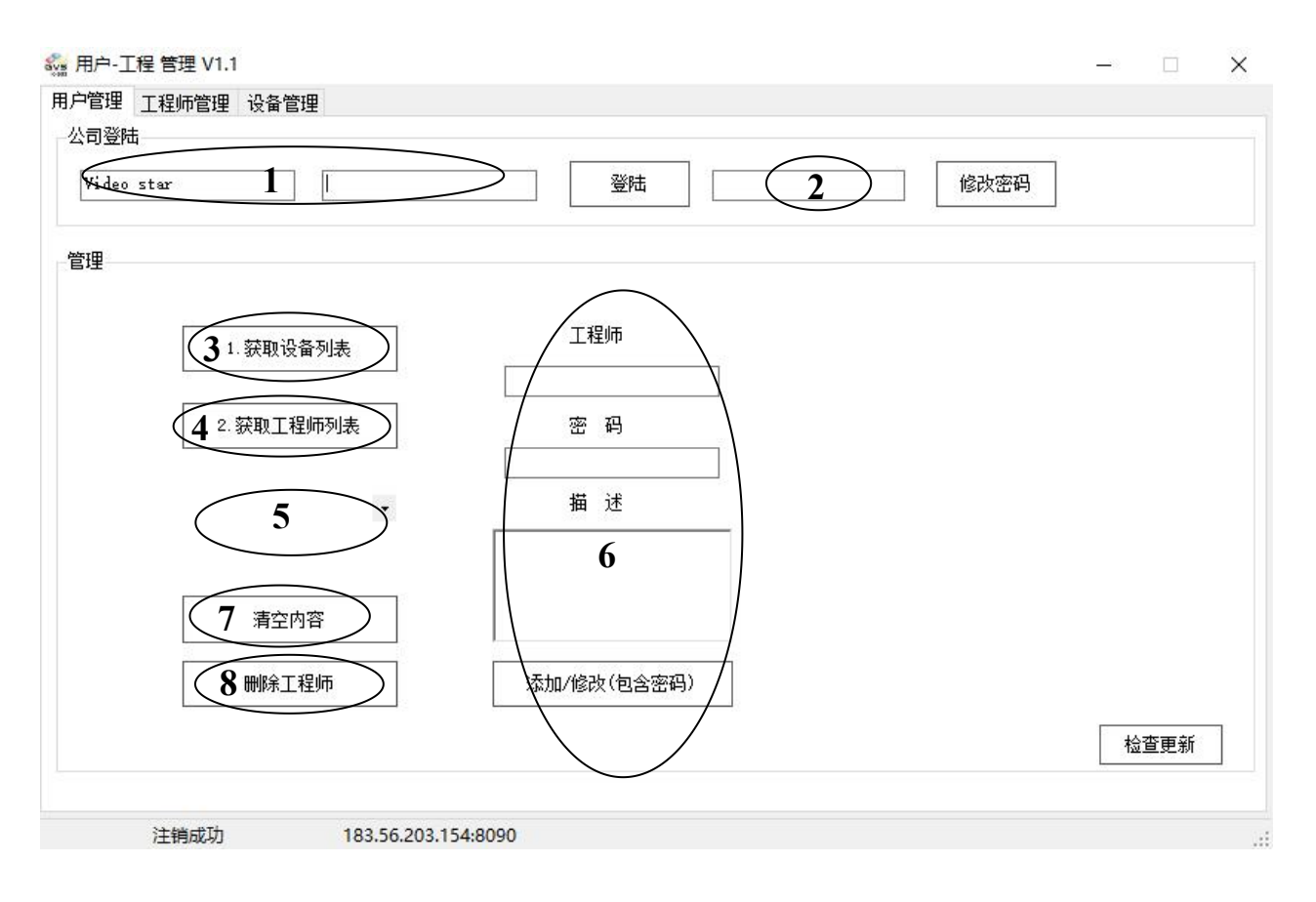

- 1. 在用户管理界面,输入公司的名称以及密码,点击登陆即可获得管理该公司名下所有设备的权限。(公 司名称和默认密码由 GVS 提供,如果重新登陆,需要先注销再登陆)
- 2. 点击修改密码:即可修改该公司的默认密码,再次登录时需要用新的密码来进行登陆。(注意:修改 后不要忘记新密码,否则需要找厂家重置)
- 3. 点击获取设备列表,可以获得所有的已登记过的设备,在设备管理界面查看。
- 4. 点击获取工程师列表,可以获得所有的已添加的工程师。
- 5. 查看工程师列表,需要先获取才可查看到。
- 6. 添加或修改工程师信息,可设置密码,也可不设置。工程师信息用于登陆设备管理客户端软件。
- 7. 清空 6 的内容,进行新的设置。
- 8. 在 5 中选择工程师,点击删除工程师,即可把此工程师及其所有关联删除。

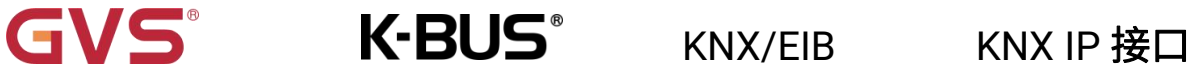

## (**2**)工程师管理界面如下:

获取设备列表和工程师列表后,这里可以查看每个工程师所关联的 IP 设备。

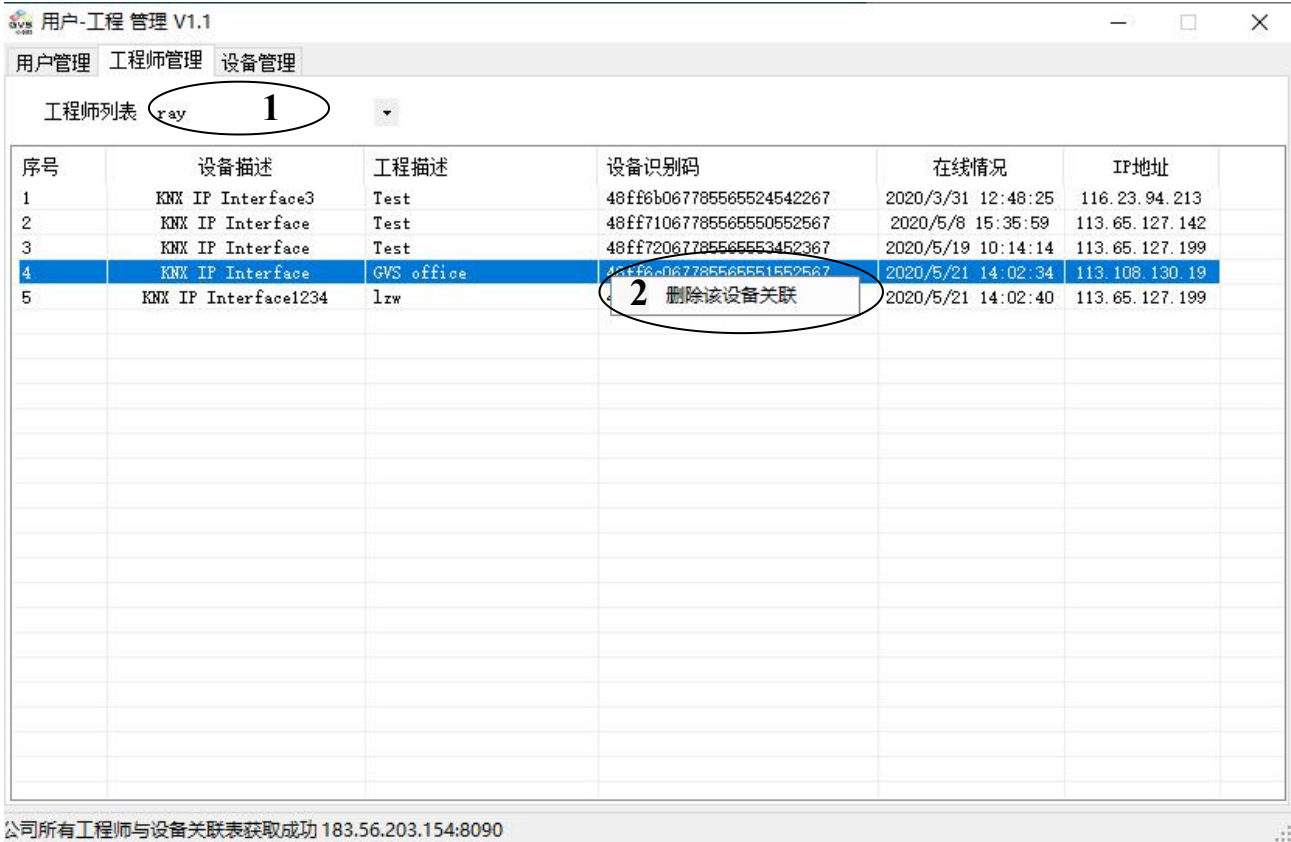

1. 选择工程师列表即可列出该工程师所管理的所有设备。

2. 右击设备,即可删除本工程师与该设备的关联。

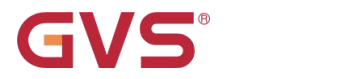

### (**3**)设备管理界面如下**:**

获取设备列表后, 此界面可以查看公司所有已登记的 IP 设备。这里可以查看每个设备的信息: 设备

描述,工程描述,设备识别码,在线情况,IP 地址。其中设备描述和工程描述由 ETS 配置获得。

选择设备右击,即可进行关联工程师的操作,如下图:

8 用户-工程管理 V1.1

 $\Box$   $\times$ 

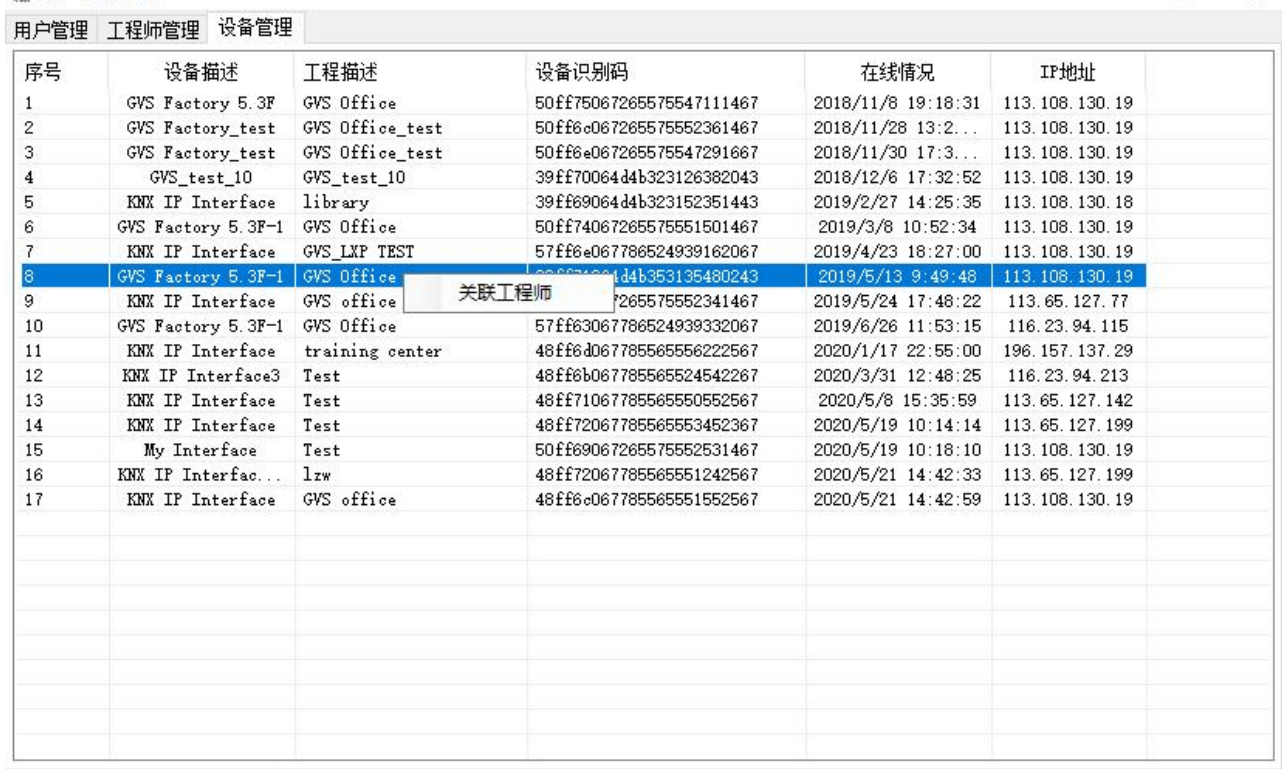

公司所有工程师与设备关联表获取成功 183.56.203.154:8090

12

## <span id="page-15-0"></span>**4.2** 设备管理客户端

设备管理客户端软件用于管理公司里工程师名下工程的 IP 设备。输入公司名称、工程师和密码,进 行登陆。登陆后在工程列表选择工程,那么工程的 IP 设备便可见。之后可对 IP 设备进行一系列的操作, 如连接 IP 设备,测试传输速度等。

软件界面如下:

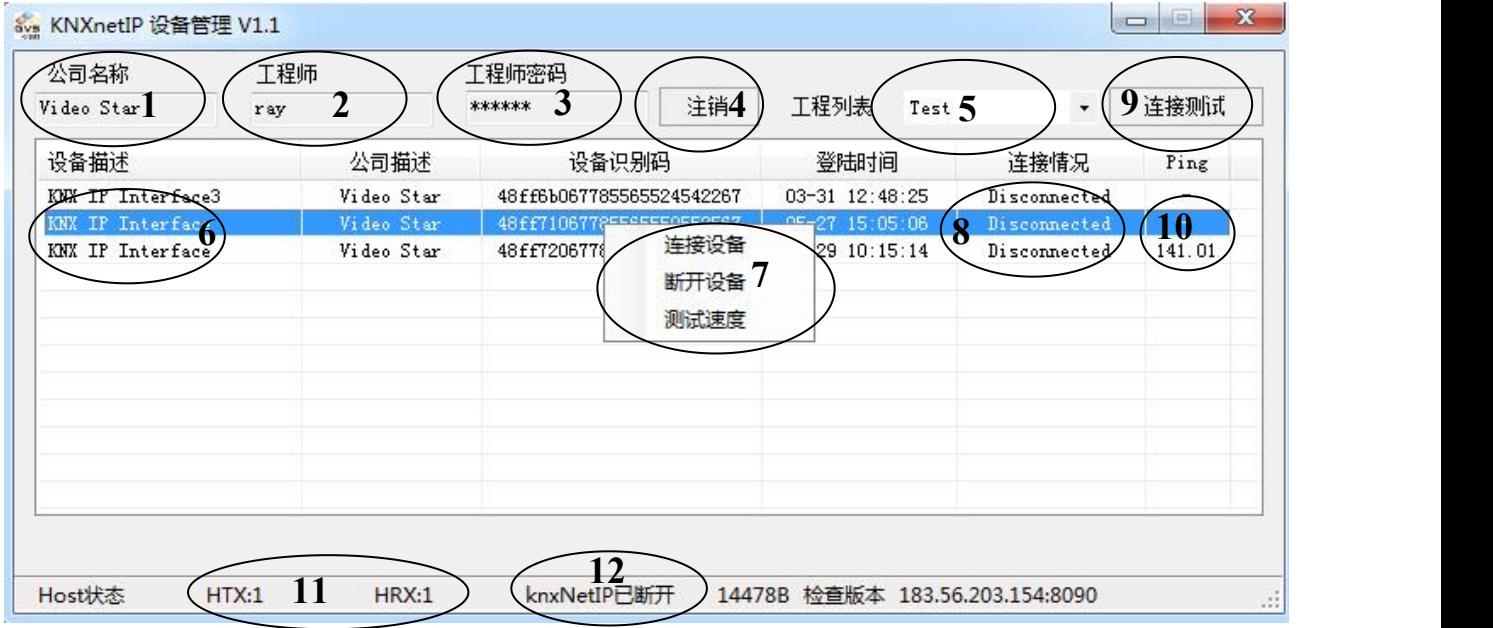

1. 输入公司名称,以进行登陆。

2. 输入工程师名称,以进行登陆。

- 3. 输入工程师密码,以进行登陆,以上输入的信息均为用户管理客户端软件进行设置,工程师本人无法 进行修改。
- 4. 点击即可进行"登陆"或"注销"。重新登陆,需要先注销再登陆。
- 5. 选择工程列表,这个信息由该设备的 ETS 设置。
- 6. 当前工程列表下所有的 IP 设备列表。
- 7. 右击该设备可以连接该设备或者断开该设备,以及测试该设备的传输速度。
- 8. 显示当前设备的连接状态。

9. 连接测试,测试工程列表中 IP 设备的连接状态,是否能正常连接上网络。

10. 当 IP 设备在线时, 此处显示 IP 设备与服务器进行数据传输的 ping 值, 单位: 毫秒。

11. 当前收发的报文数量。双击列表中的设备,可查看收发报文数量状态是否正常,如果只发不收,设备

是未连接上的。(每 16s 左右发个心跳包,以确认当前的连接状态)。

12. 显示 knxNetlP 的连接状态。当软件与 knxNetlP 连接上时,显示 IP 设备的地址和端口号。

该软件已连接上 IP 设备的状态界面, 如下图所示:

GVS

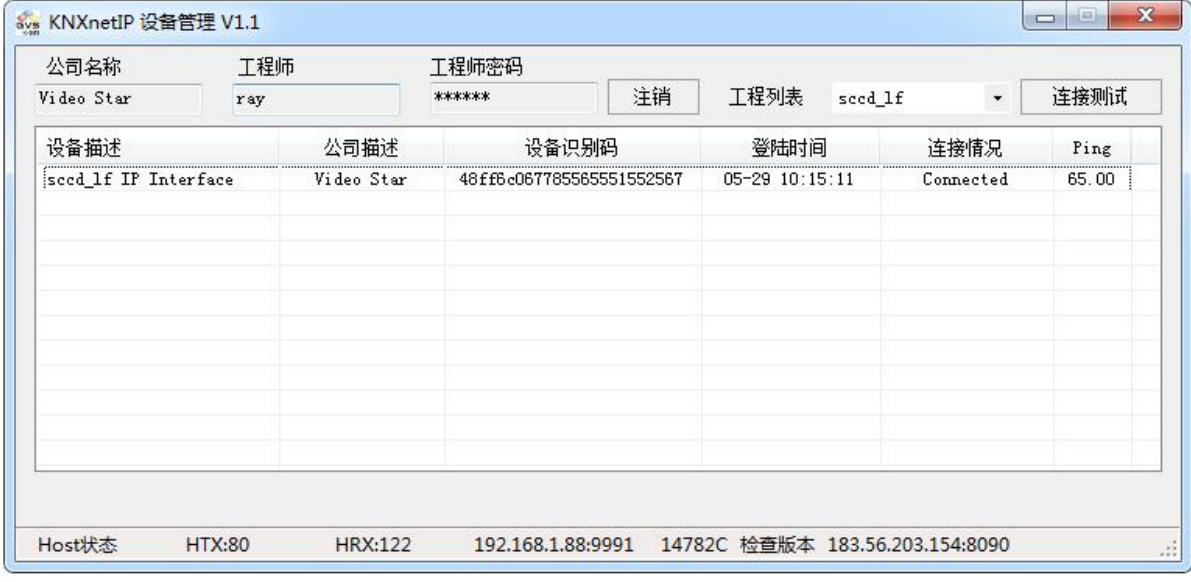

确认该软件连接上远程工程的 IP 设备后, 在 ETS5 的接口配置界面选择云调试接口 (Cloud Diagnostics),如下图所示,那么此时便可以通过 ETS 软件远程调试工程。远程调试设备的前提需要工 程中设备的物理地址都已分配。

注:云调试接口是由设备管理客户端软件建立的,因此,远程调试期间该软件须保持打开连接状态, 即建立连接后,不要关闭此软件。同时,云物理地址 **15.15.240** 不能更改。

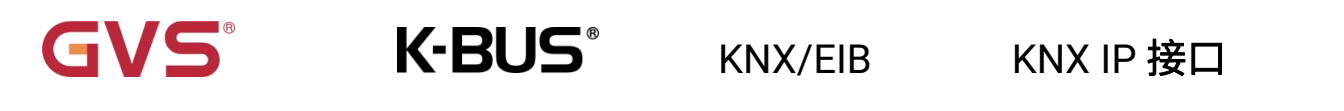

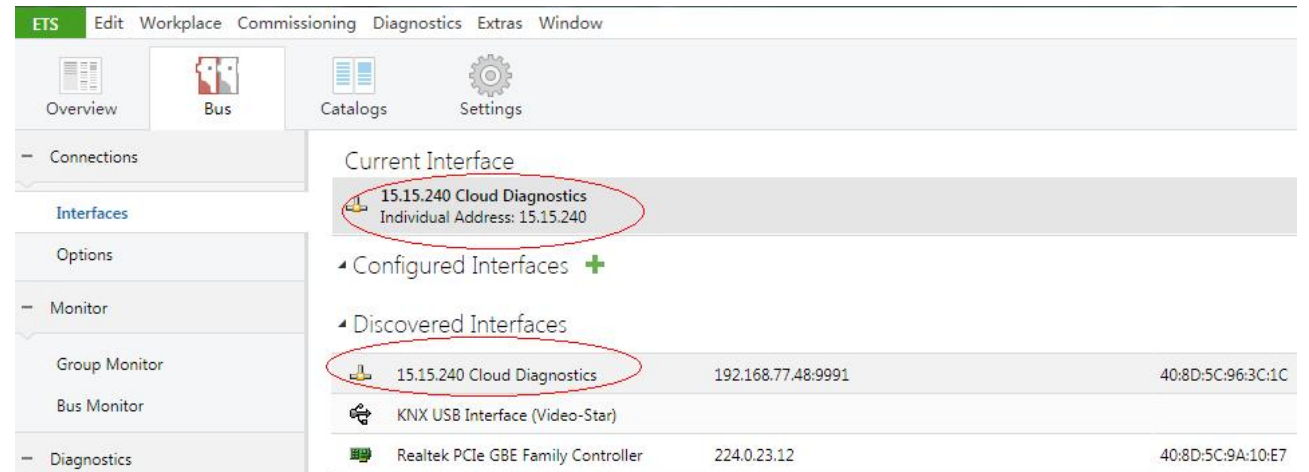

## <span id="page-17-0"></span>**4.3** 网络配置 **IP** 地址

通过网络可以修改 IP 设备的 IP 地址。在没有 USB 接口的情况下,可以通过网页修改其 IP 地址,使 IP 设备能连接到 ETS 软件,这样便可通过 IP 设备给工程里的其它设备进行编程调试。

通过网页修改 IP 地址,只能在工程本地进行修改,不能远程。具体操作如下:

- 1. 确认 IP 设备连接正常;
- 2. 设备出厂时会有个默认 IP 地址,打开浏览器,在地址栏输入默认 IP 地址,确定后并可进入该设备的 基本设置界面;(默认 IP 地址: 192.168.2.100,子网掩码: 255.255.255.0,默认网关: 192.168.2.1)

注: **PC** 的 **IP** 地址需要跟 **IP** 设备同网段,浏览器才可正常访问。

- 3. 密码设置:出厂的默认密码是 admin,可修改此密码,如图 4.1。此密码仅在保存并重启设备时用到。
- 4. IP 设置: IP 地址,子网掩码,默认网关,DNS 服务器,可修改这些信息,使其跟网络连接正常。 注:当需要重置 **IP** 地址时,可通过长按编程按键 **5s**,重置 **IP** 地址到出厂默认地址。如果 **IP** 地址为默 认地址,网页配置密码将失效,而是为默认密码 **admin**。
- 5. MAC 地址,这是设备所固有的。
- 6. 设备工程信息,这个由 ETS 配置,可修改这些信息,如图 4.3。

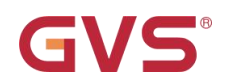

7. 版本信息。

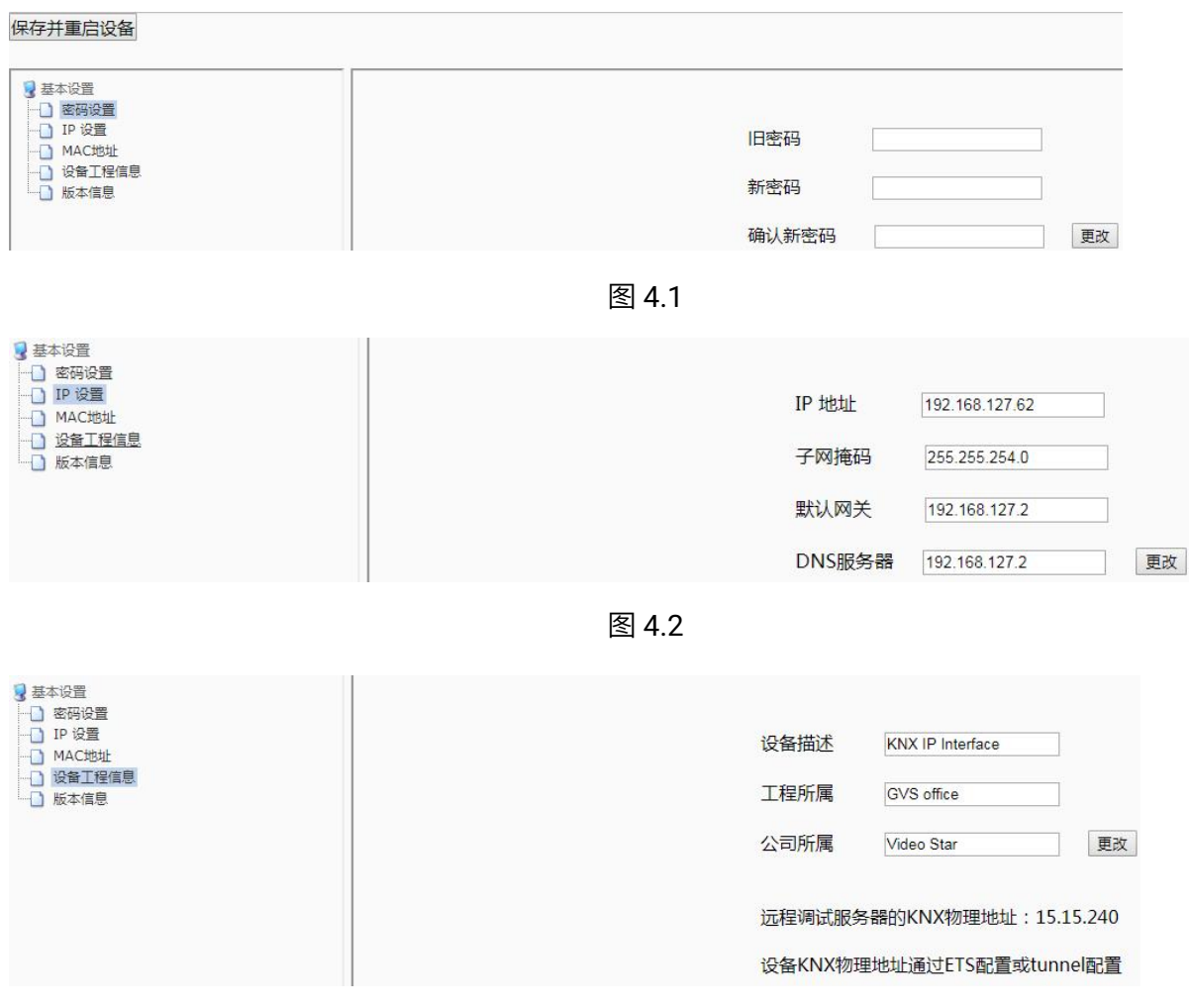

图 4.3

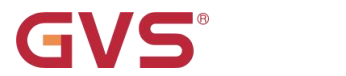

# K-BUS<sup>®</sup> KNX/EIB KNX IP 接口

## <span id="page-19-0"></span>**5.** 远程调试步骤

1. 从厂家获取产品后,检查产品,是否有异常。

2. 接入 KNX 系统,接上辅助供电,接入网络,查看指示灯,确认供电、KNX 和网络是否都已连接上。 通过 ETS 软件给 IP 接口进行配置,使其连上网络,或者通过网络在线配置 IP 地址,更改完保存并重 启设备(网络配置 IP 详见 4.3 章节)。注:**IP** 接口必须要接入外网,才可以进行远程调试,接入内网, 仅支持本地调试。接入外网后,**LAN/LINK** 指示灯常亮。

3. 公司管理员登陆用户管理客户端,建立工程师与设备之间的所属关系(详见 4.1 章节)。

4. 工程师登陆设备管理客户端,管理个人名下工程的 IP 设备,如连接 IP 设备,只有连接上 IP 设备 才能进行远程调试(详见 4.2 章节)。

5. 打开 ETS5, 在 ETS 的接口配置界面选择云调试接口(Cloud Diagnostics)。

6. 打开 ETS 工程, 便可进行远程调试。